## **HƯỚNG DẪN TẮT QUYỀN TRỢ NĂNG (ACCESSIBILITY) TRÊN THIẾT BỊ LENOVO**

**Bước 1.** 

Tại màn hình cài đặt của thiết bị,

## chọn **Khả năng truy cập**

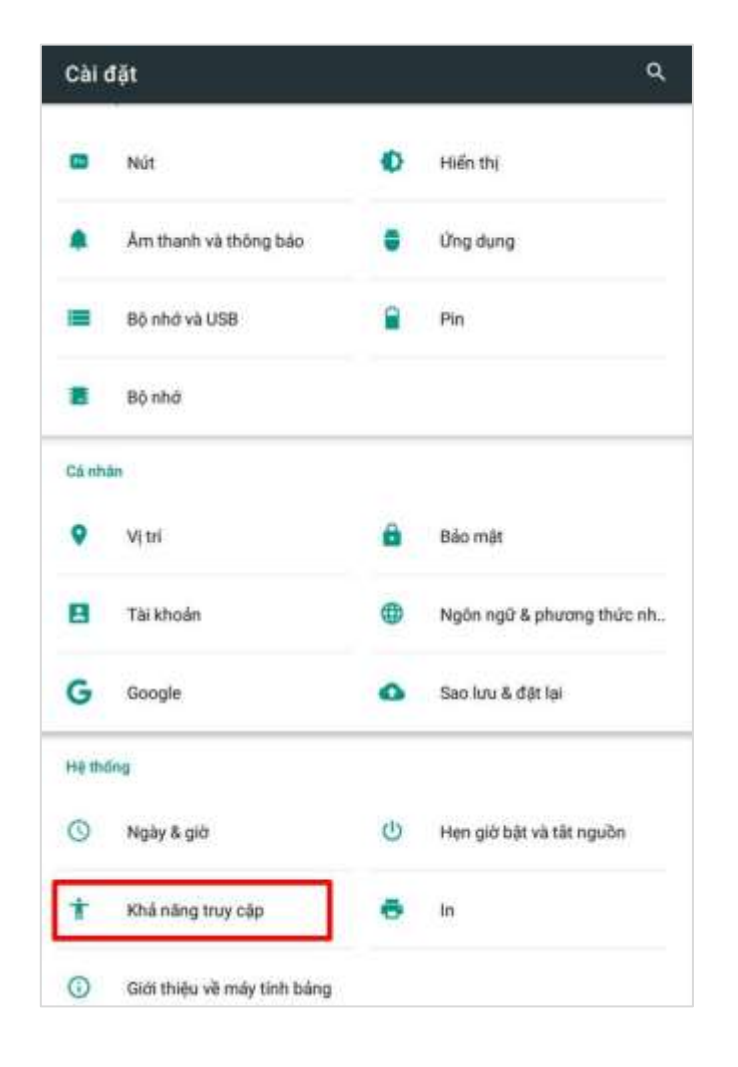

## **Bước 2.**

Tại Khả năng truy cập, nhấn chọn một ứng dụng cần Tắt quyền Trợ năng (Ví dụ: ứng dụng Autoclicker)

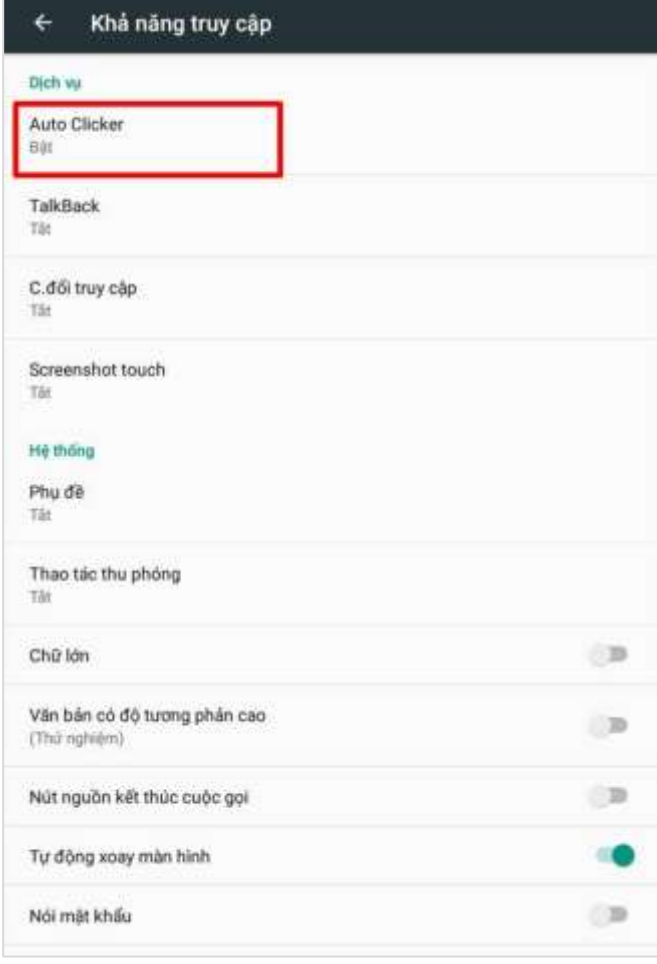

## **Bước 3.**

Tại màn hình chi tiết dịch vụ, nhấn gạt nút **OFF** để Tắt quyền Trợ năng của ứng dụng

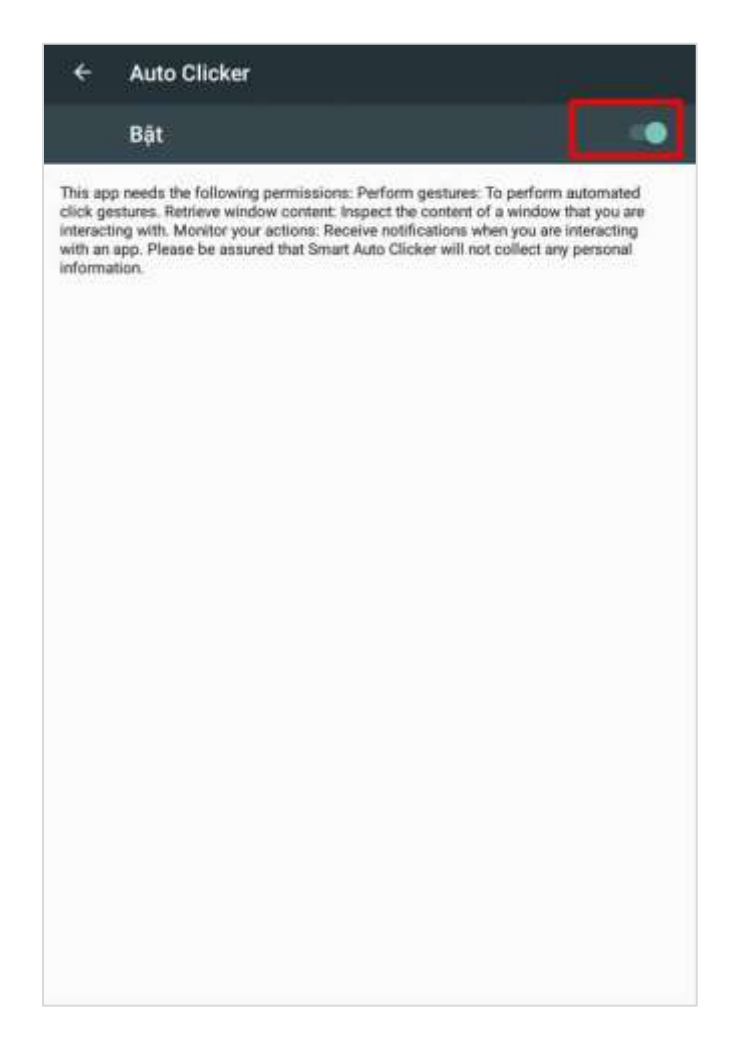